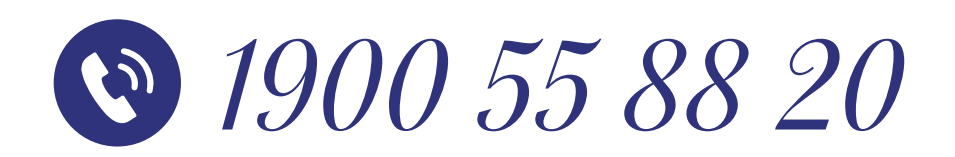

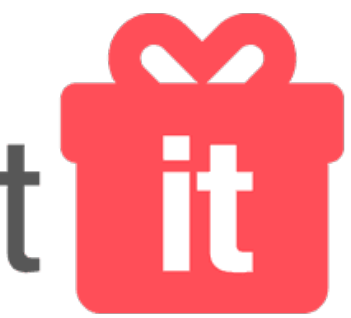

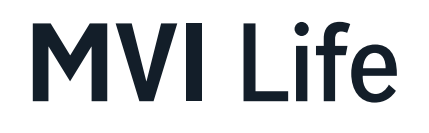

# **Hướng dẫn sử dụng thẻ quà tặng điện tử**

### **BƯỚC 1:** Bấm vào **link** quà tặng

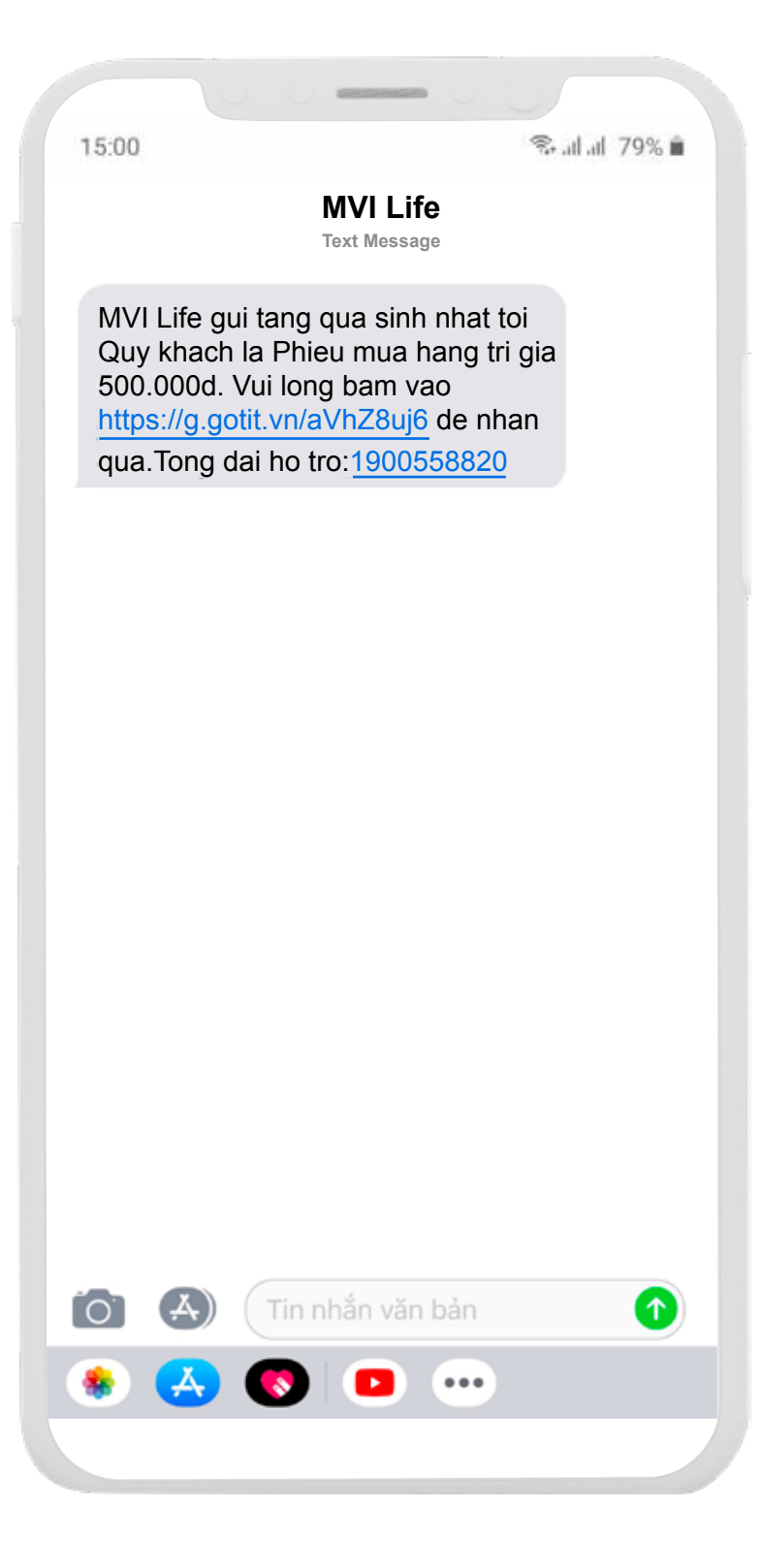

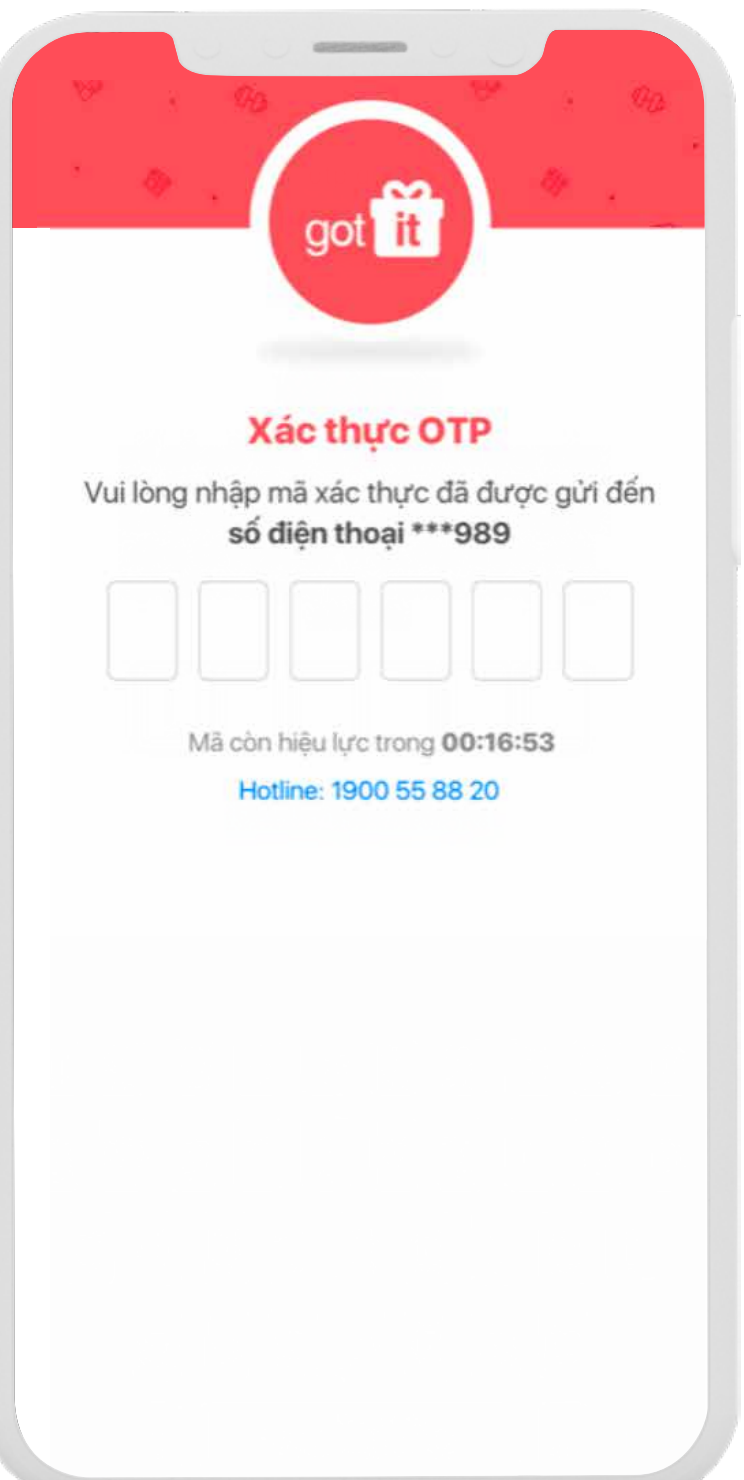

### **BƯỚC 2:** Nhập mã xác thực **BƯỚC 3:** Bấm vào Mở quà của bạn

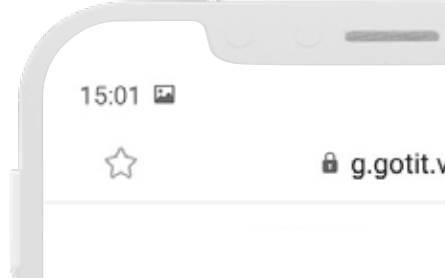

**MVI Life** 

# Birthday

*Happy*

**MVI Life kính chúc Quý khách một ngày sinh nhật tràn đầy niềm** 

**vui và hạnh phúc! Trân trọng, MVI Life**

零山山 79% 自

 $\circlearrowleft$ 

@ g.gotit.vn

**MỞ QUÀ CỦA BẠN**

## **BƯỚC 4:** Bấm vào Mã quà tặng **Got It BƯỚC 5:** Hiển thị trang

## Mã quà tặng Got It

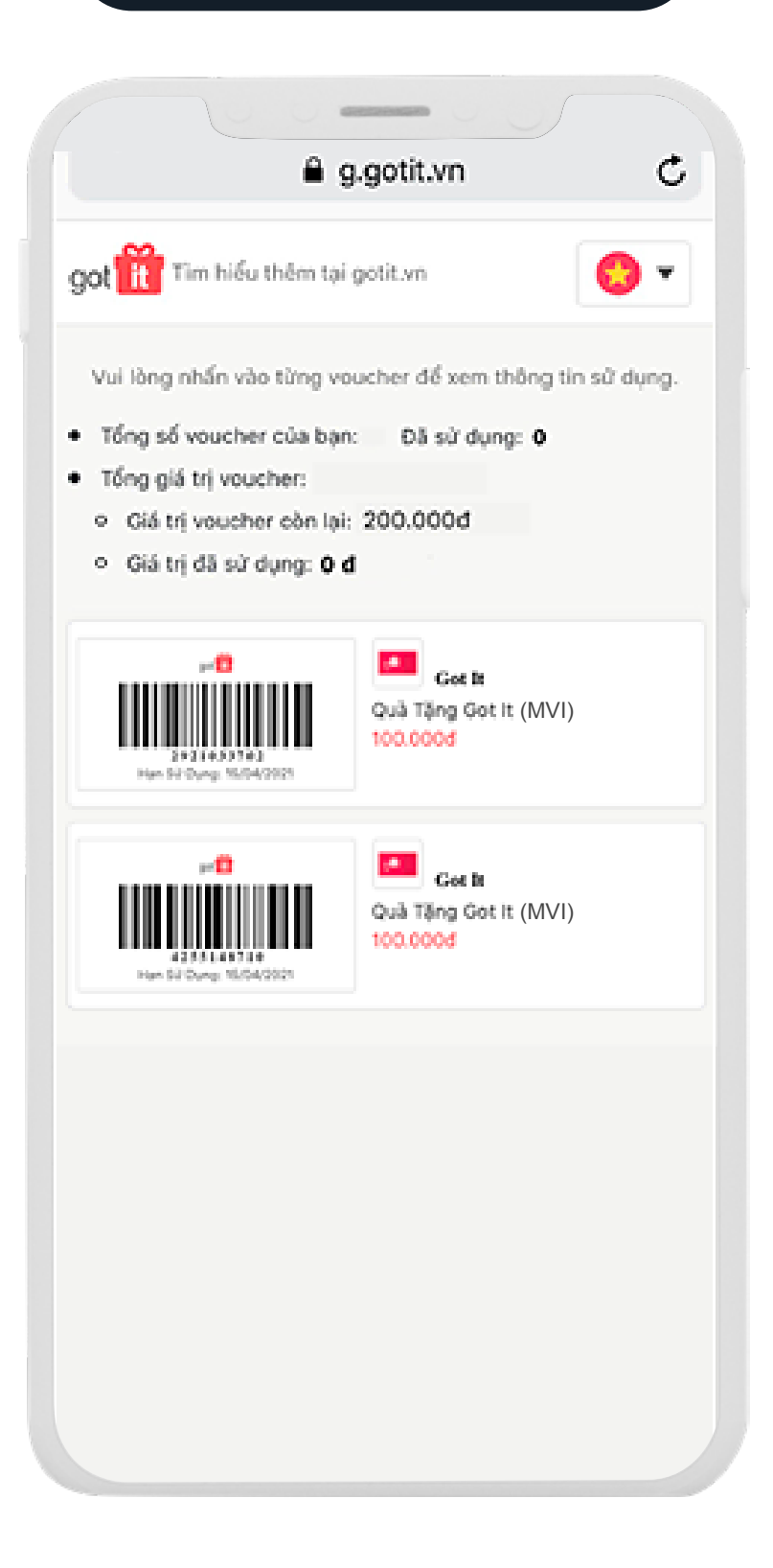

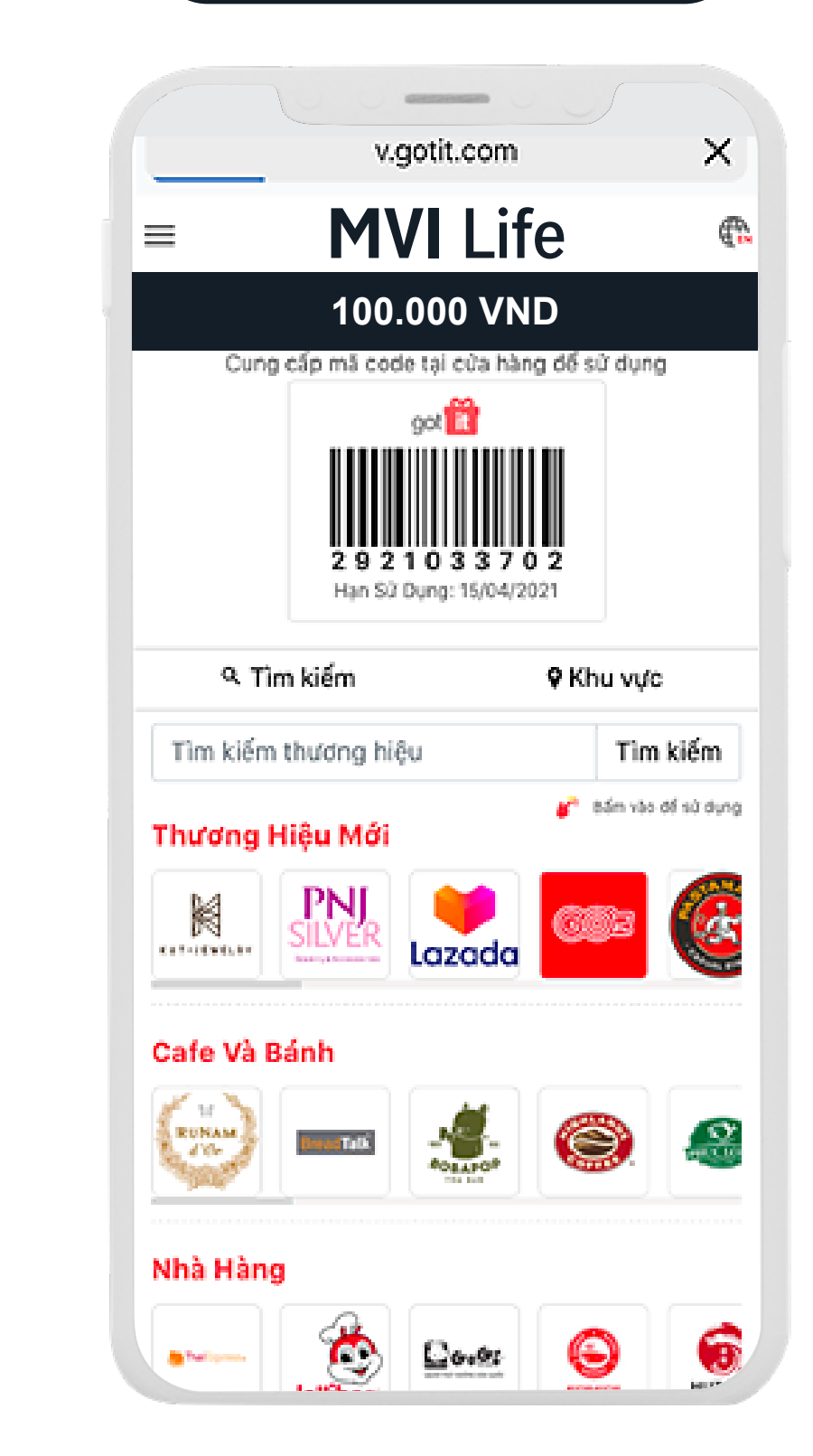

**BƯỚC 6:** Bấm vào logo của một nhãn hiệu bất kỳ để mua hàng hoặc sử dụng dịch vụ của nhãn hàng đó *(Xem ví dụ minh họa ở các bước tiếp theo)*

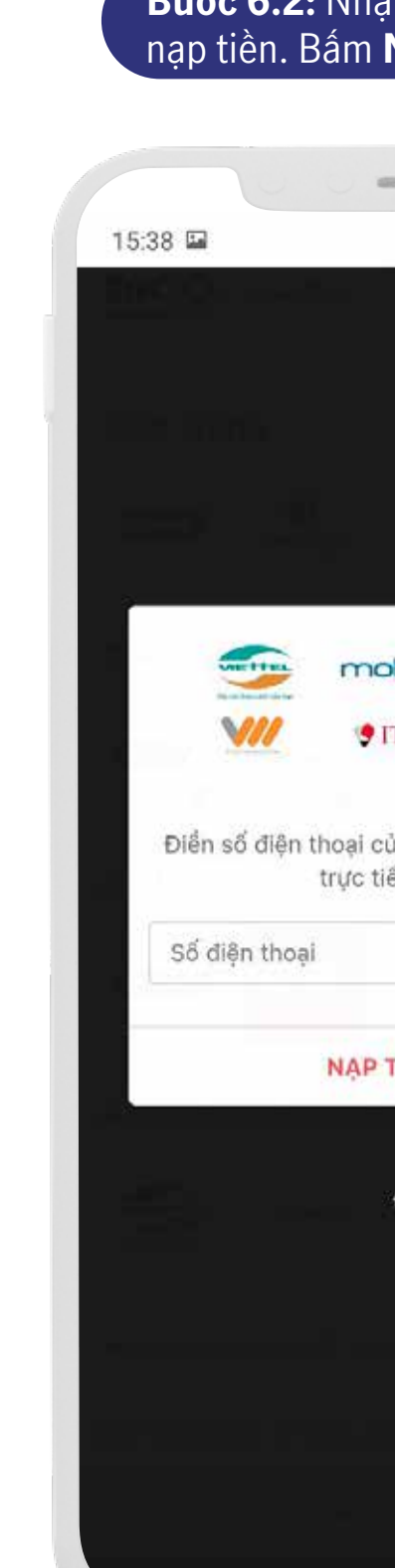

#### **BƯỚC 6.1:** Bấm vào logo của Nhà mạng muốn nạp tiền

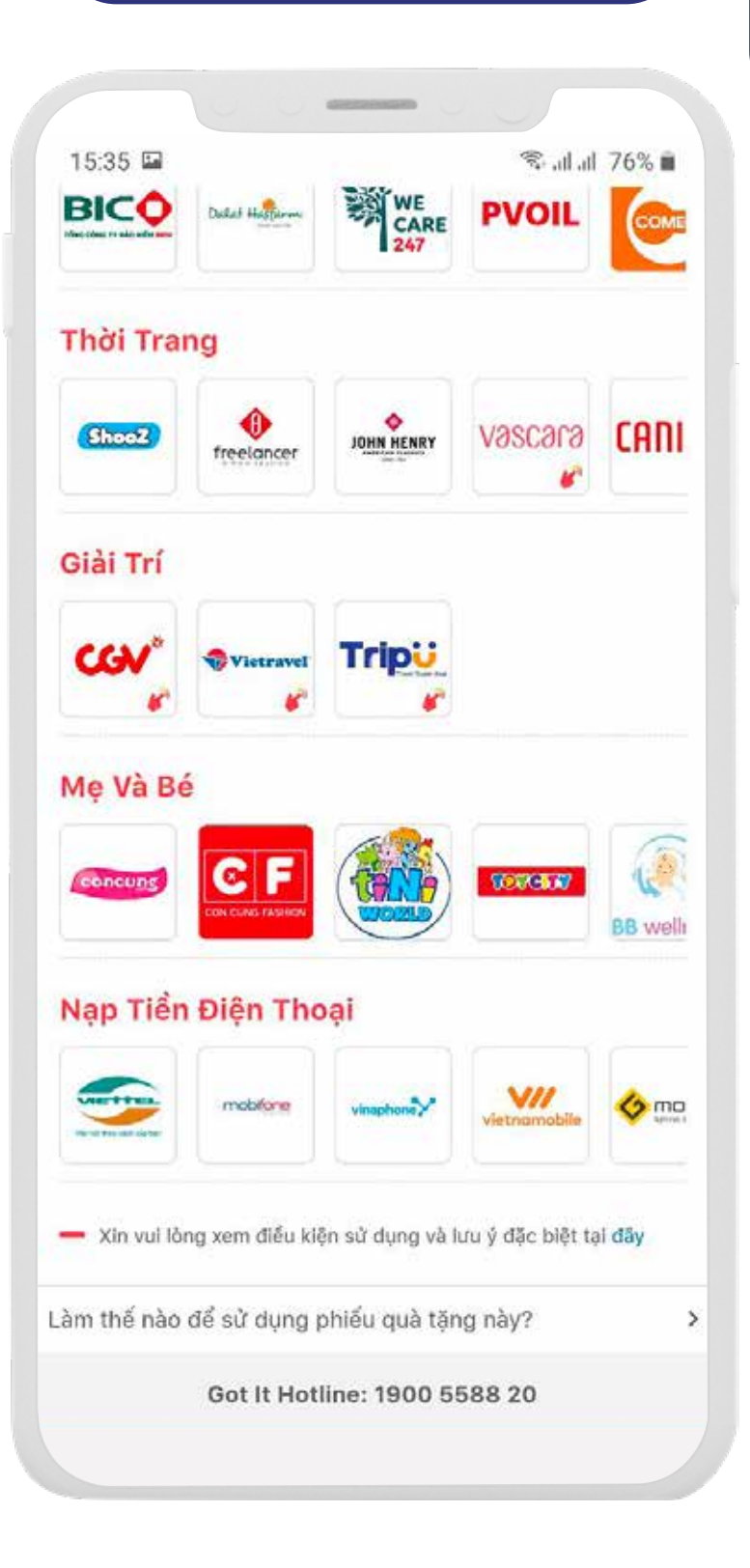

#### **Bước 6.2:** Nhập số điện thoại muốn nạp tiền. Bấm **Nạp tiền ngay**

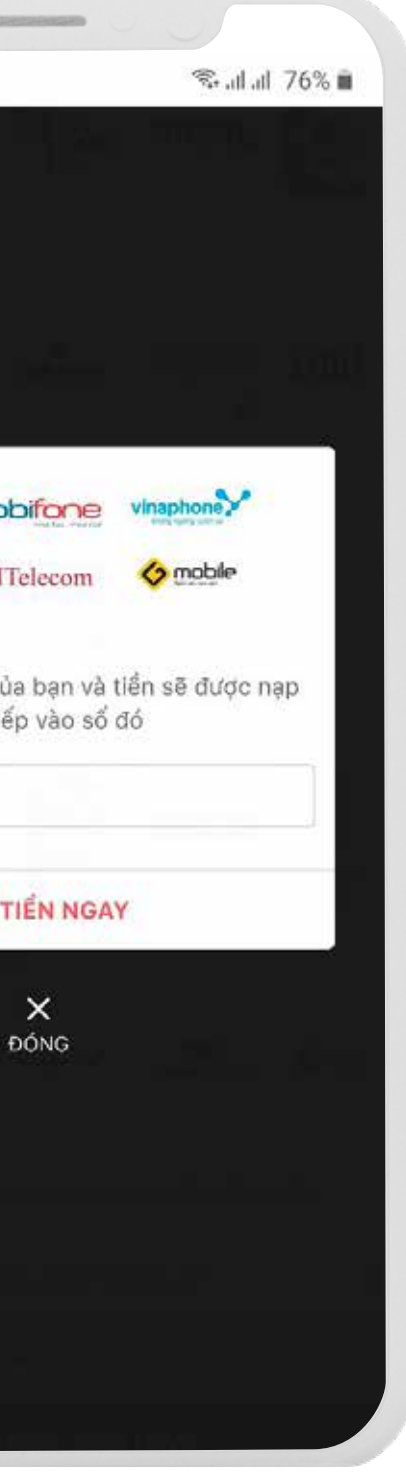

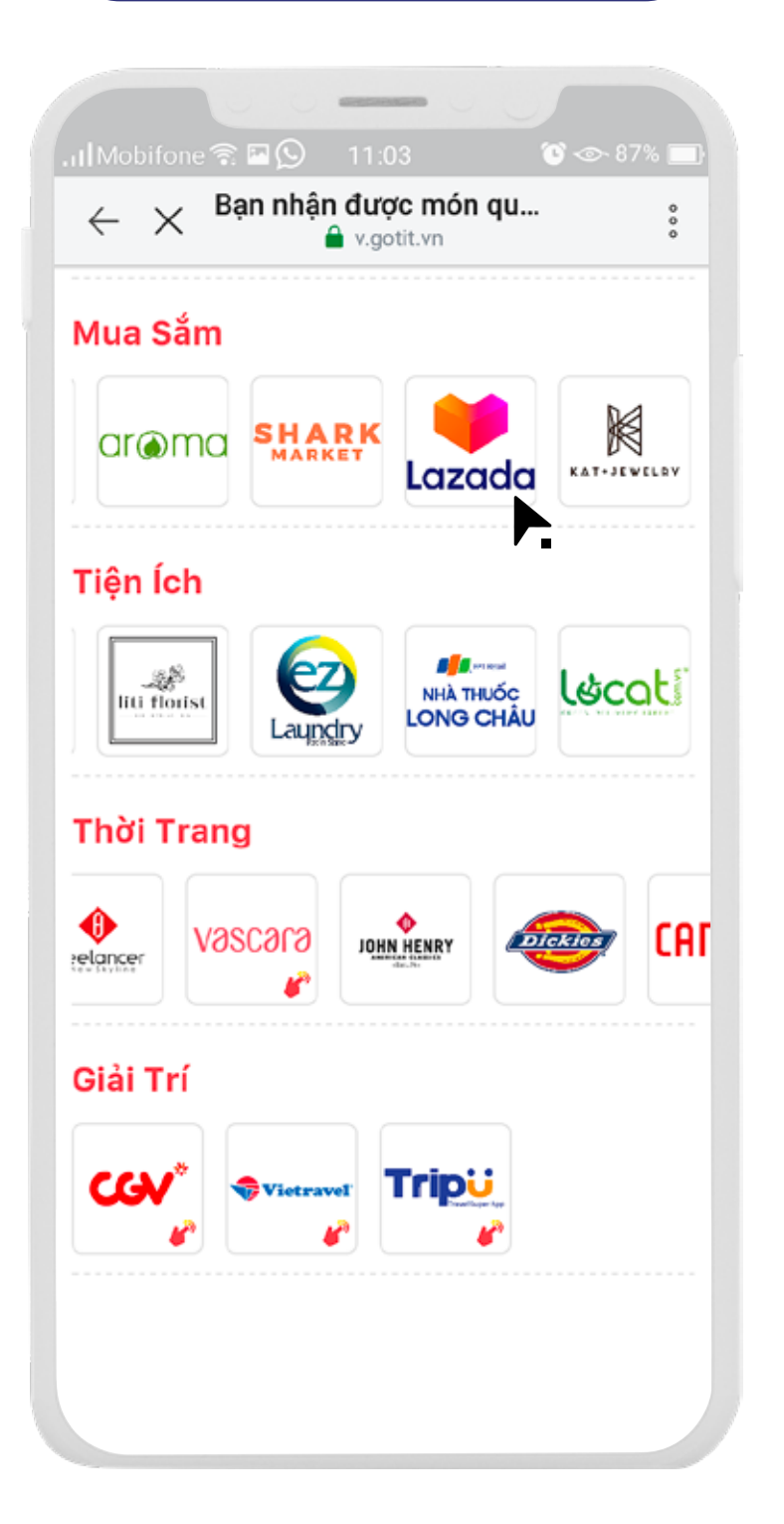

## **BƯỚC 7.1:** Bấm vào logo **Lazada BƯỚC 7.2:** Bấm vào **Đổi mã ngay**

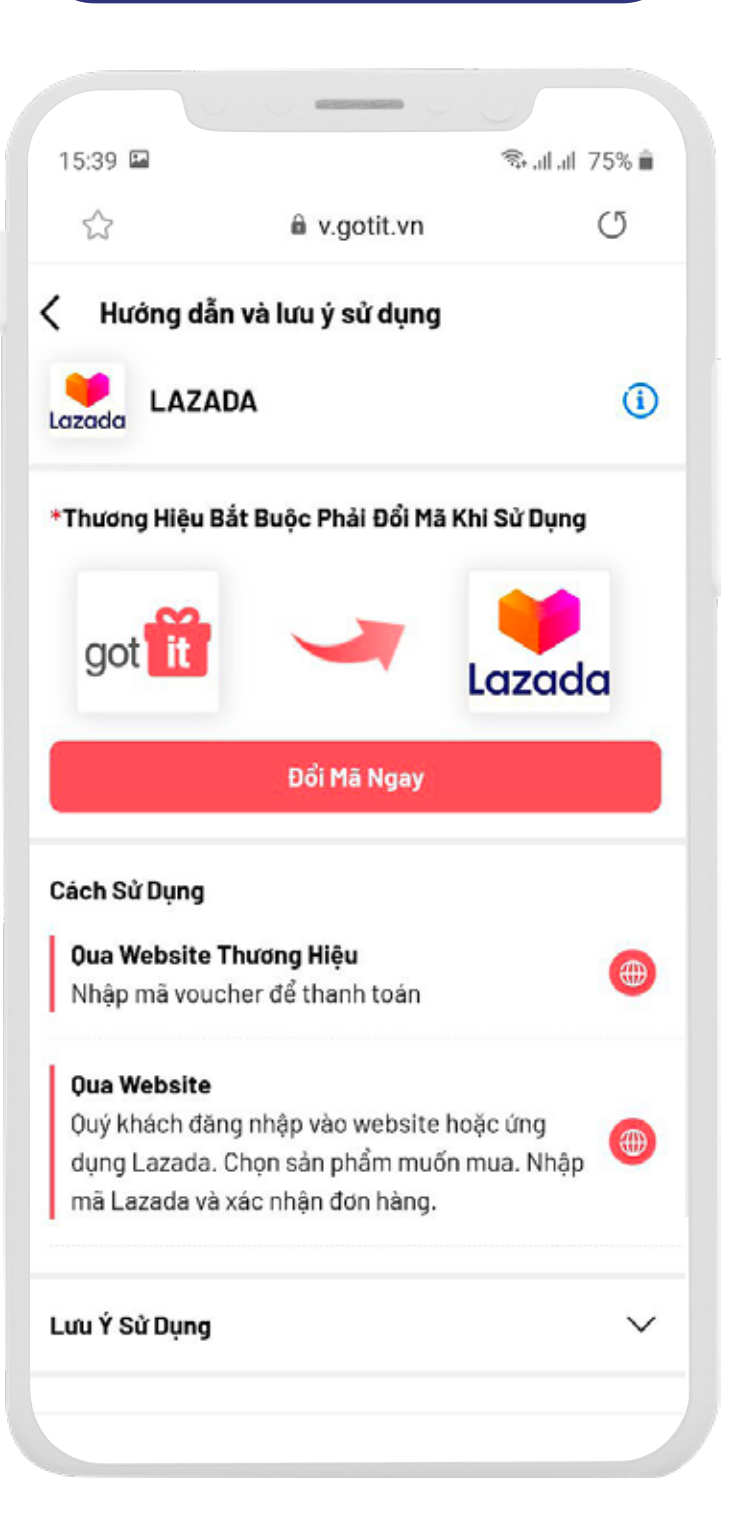

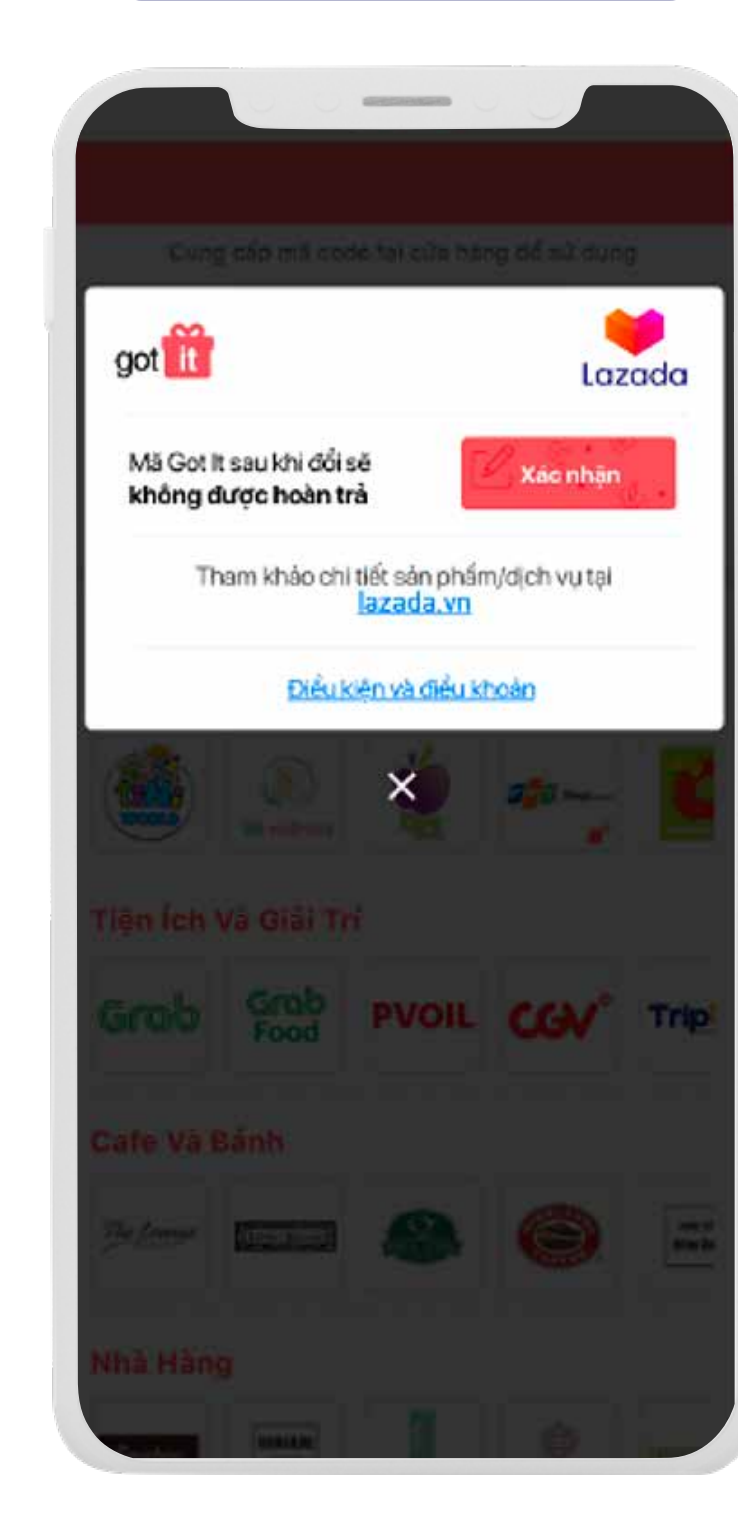

#### **để để thành công BƯỚC 7.4:** Đổi thành công **BƯỚC 7.4:** Đổi thành công sang **Mã Lazada**

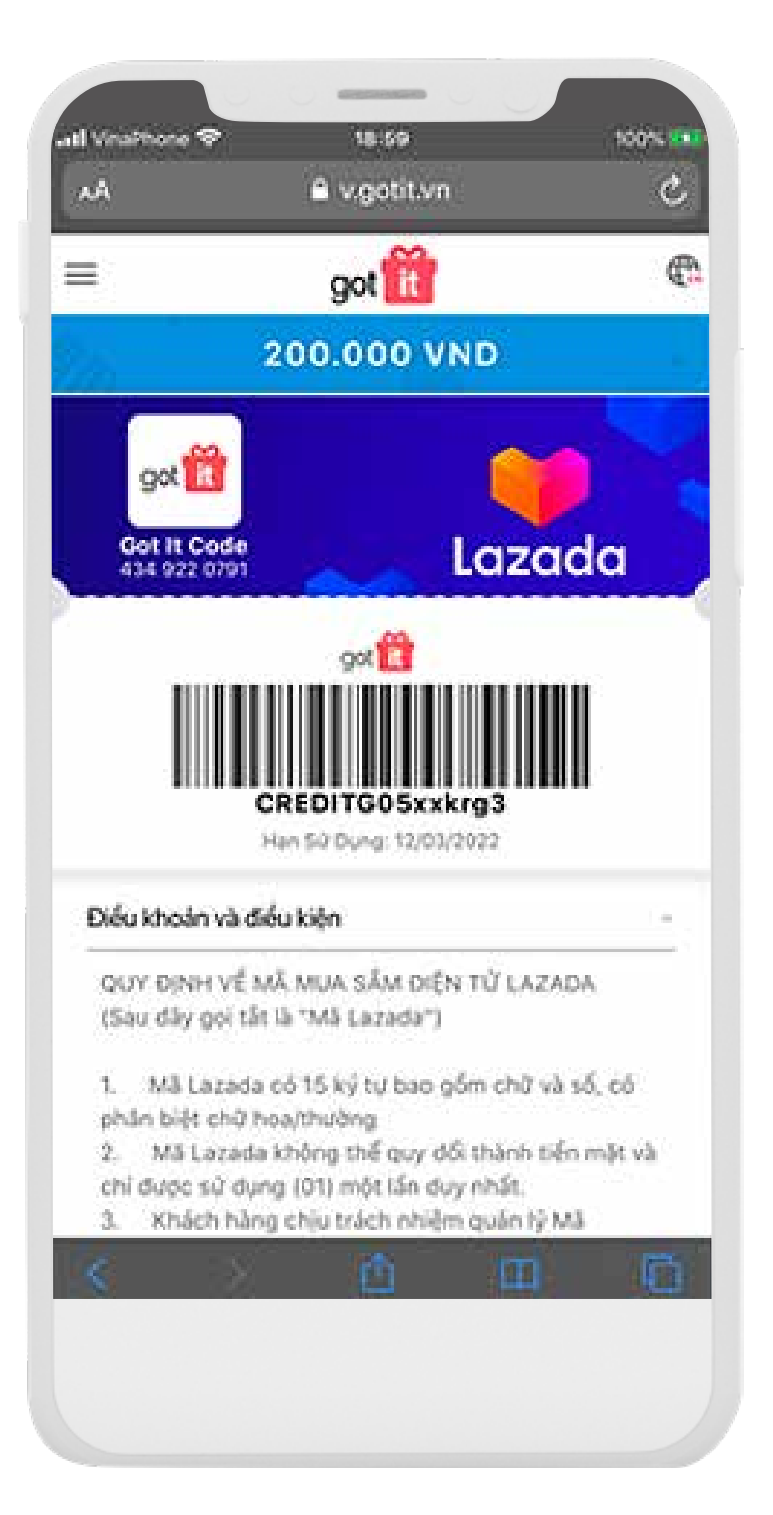